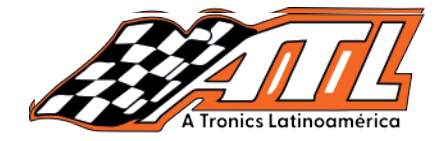

**Car :** BMW

# **BMW FRM restauración datos**

Función: Restauración de datos módulo FRM<br>... Herramienta: Thinktool, Phoenix + Programador

#### **Devices:** Master X + PROG Lee con atención

1.- Obtenga los archivos **flash.bin** y **eep.bin**, cópielos dentro de su herramienta 1、Obtain the flash.bin and eep.bin files and copy them to the device. Recuerda tomar foto o anotar la ruta del archivo (Haga una copia de datos de FRM adelantado).

datos incorrectos de ser escritos. 1.- Al restaurar los datos, verifique la ruta del archivo y el nombre del archivo para evitar

Ar restaurar datos de EEFROM seleccione **eep.om**<br>Al restaurar datos de FLASH seleccione "**flash.bin**" Al restaurar datos de EEPROM seleccione "eep.bin"

archivo dentro de la herramienta. Presta atención al siguiente ejemplo, puedes localizar facilmente el tipo y la ubicación del

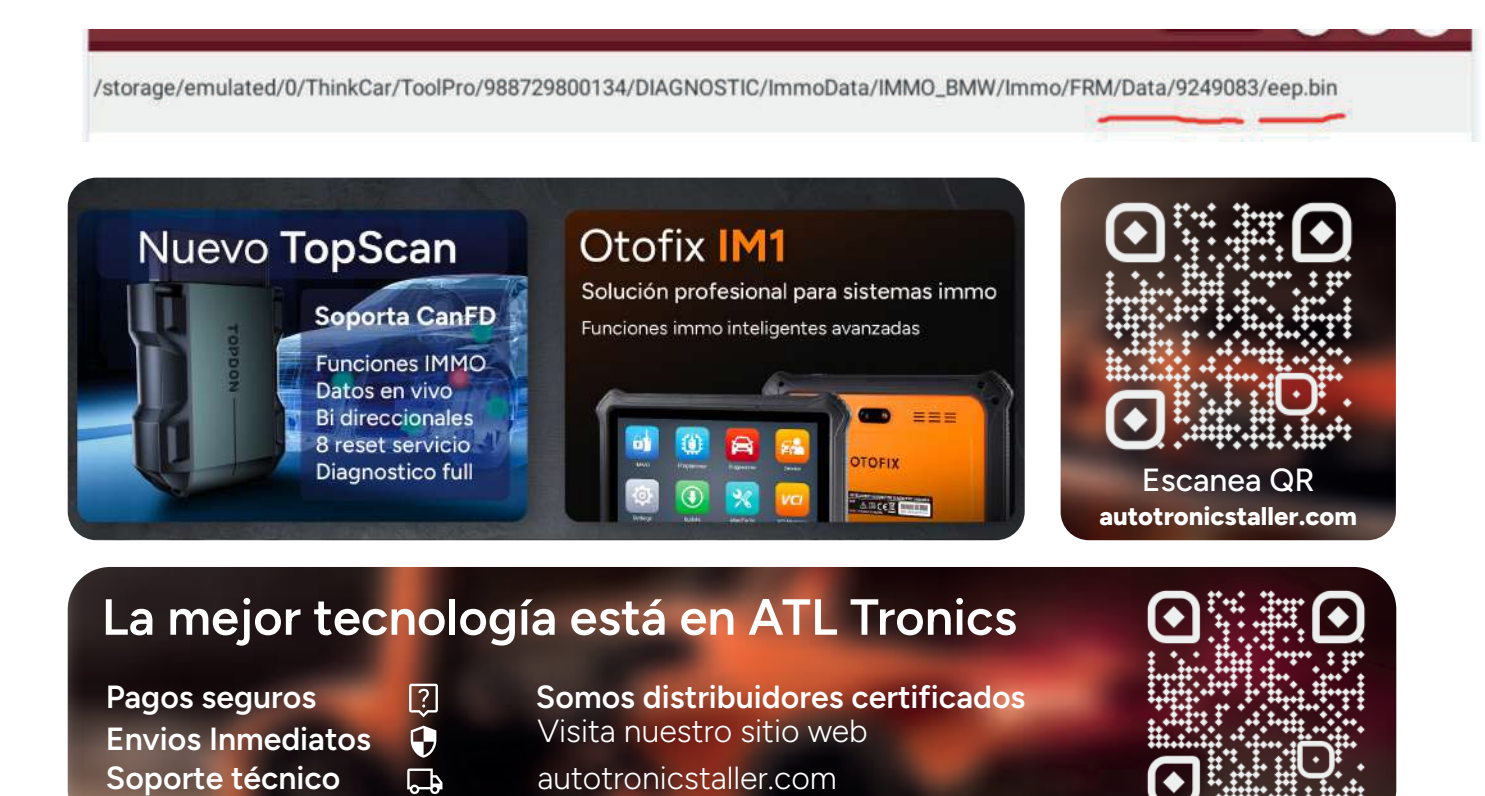

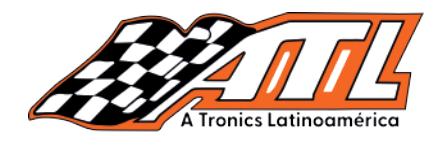

# **The steps are as follows**: Manual paso a paso

1.- Selecciona "Diagnosis"

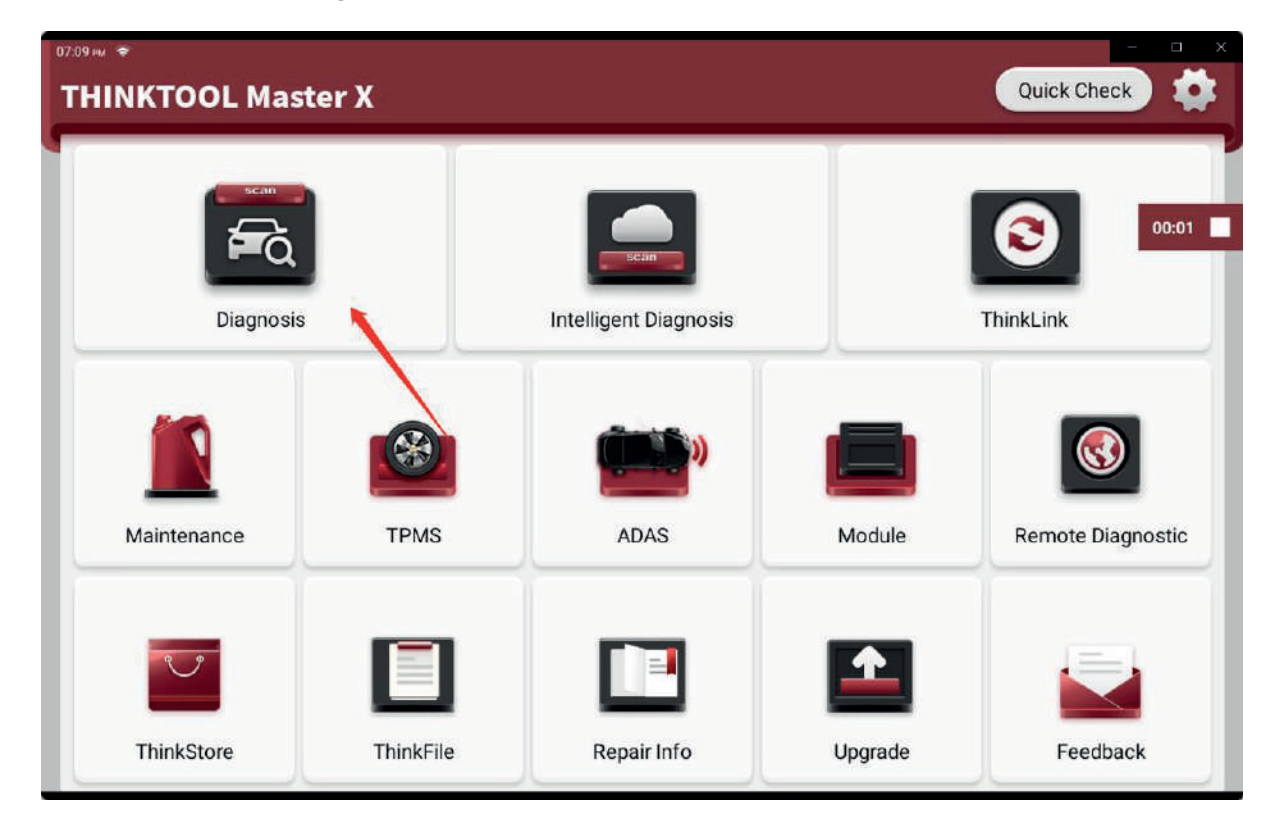

## 1.- Selecciona "BMW"

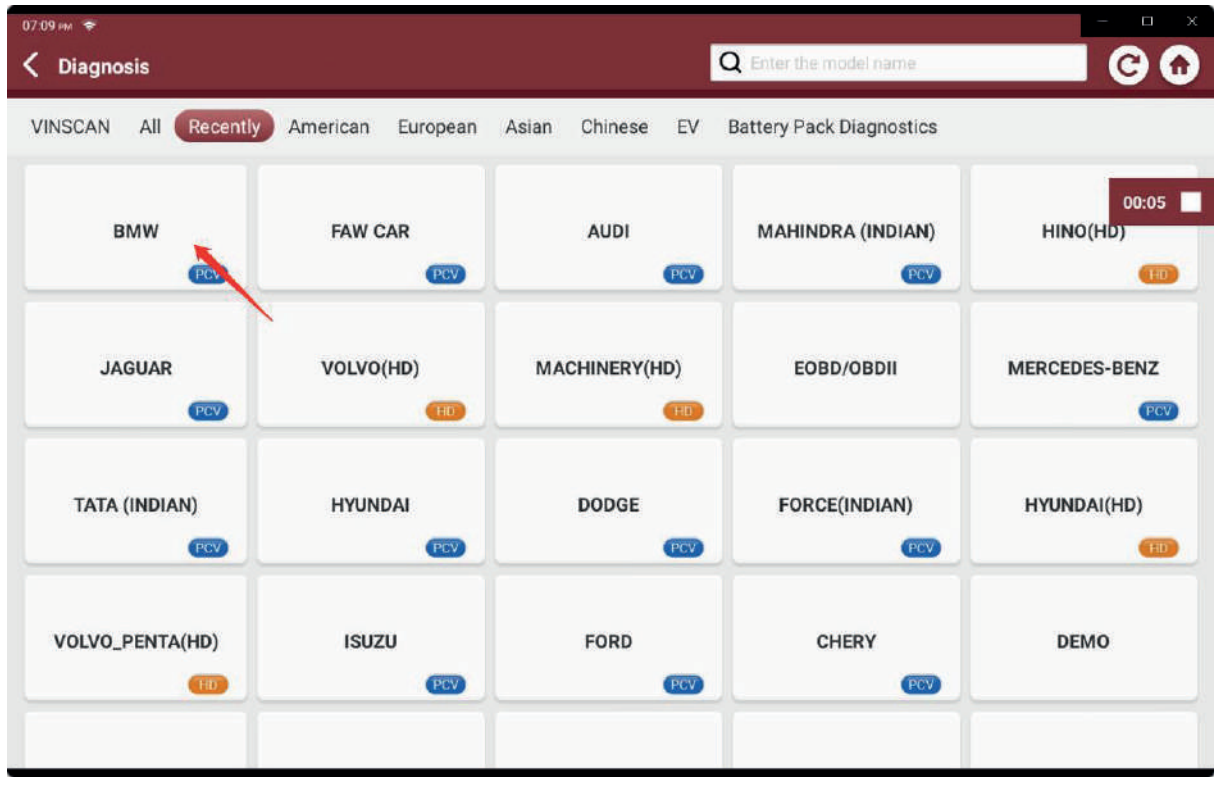

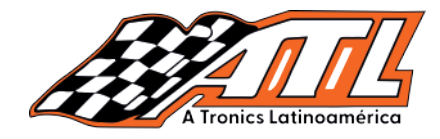

# 3.- Selecciona "Ok"

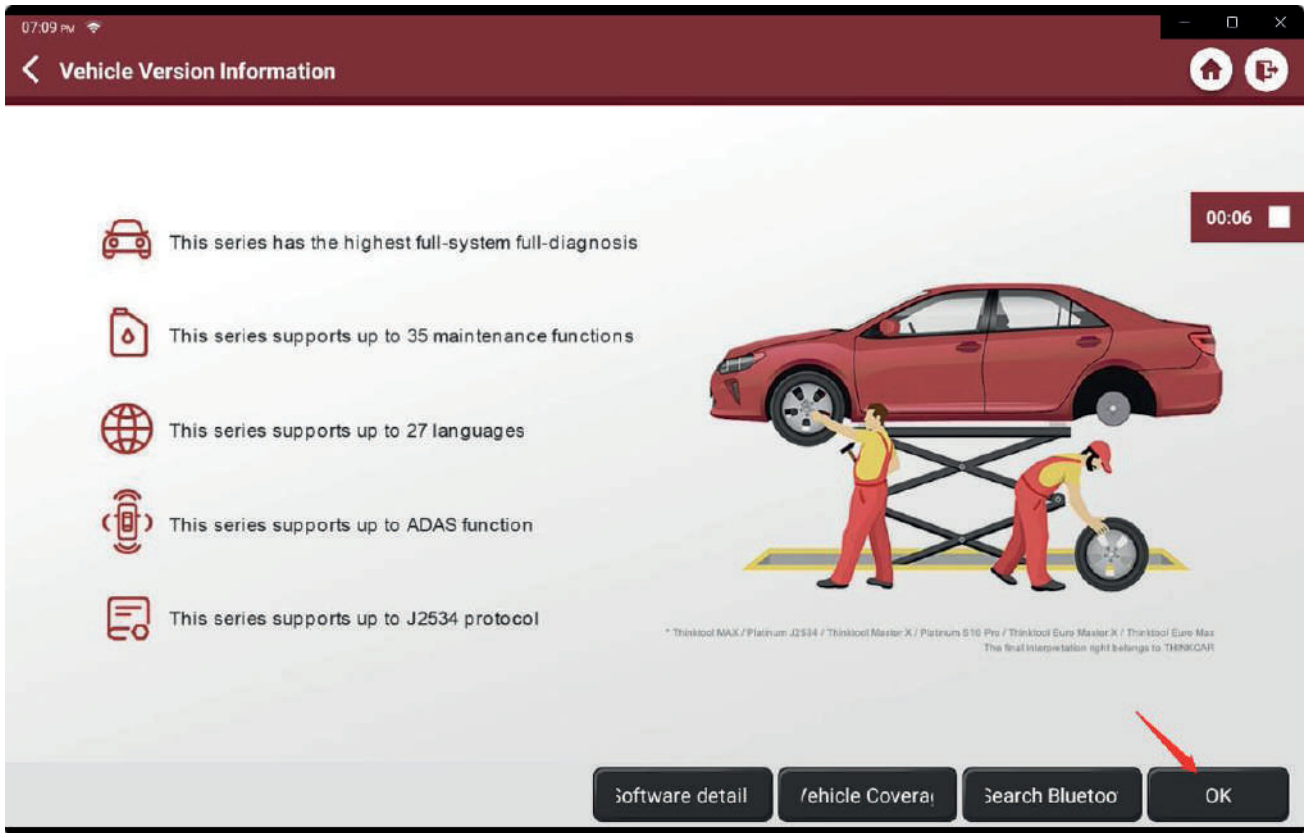

# 4.- Selecciona "Sistema anti robo"

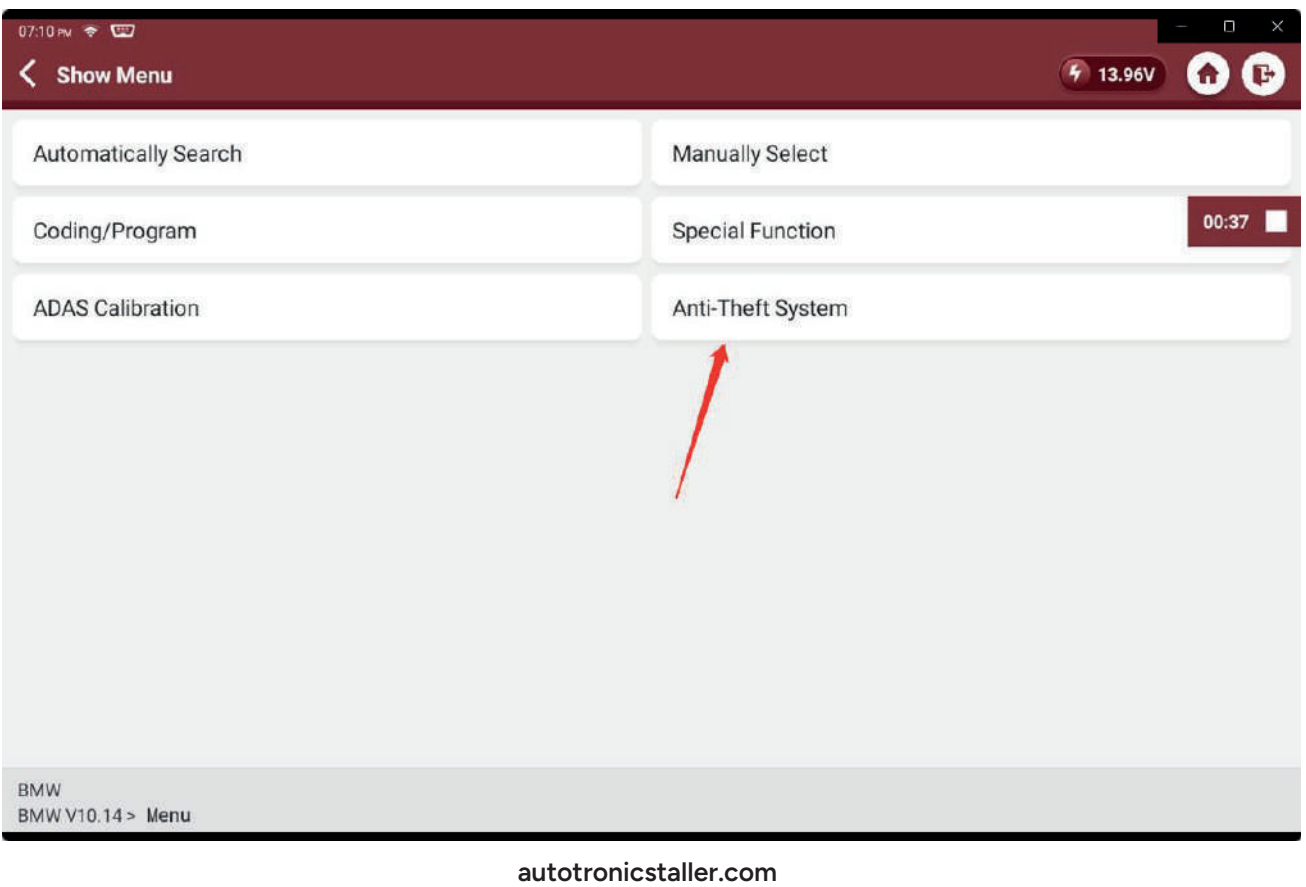

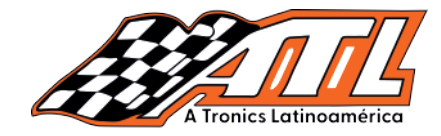

5.- Revisa la conexión entre tu herramienta y el programador

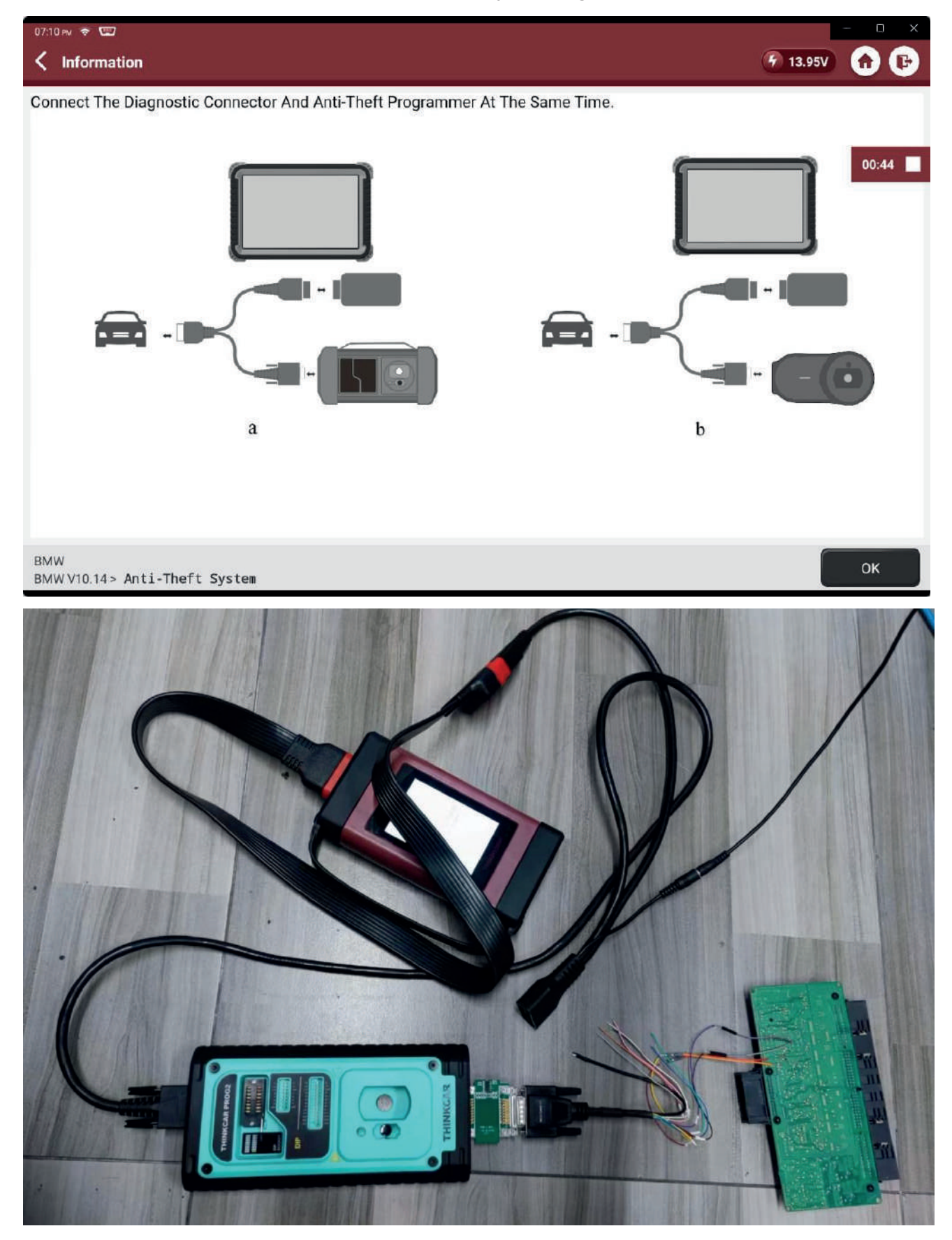

autotronicstaller.com

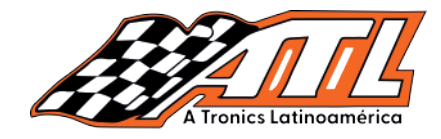

# 6.- Selecciona "ok"

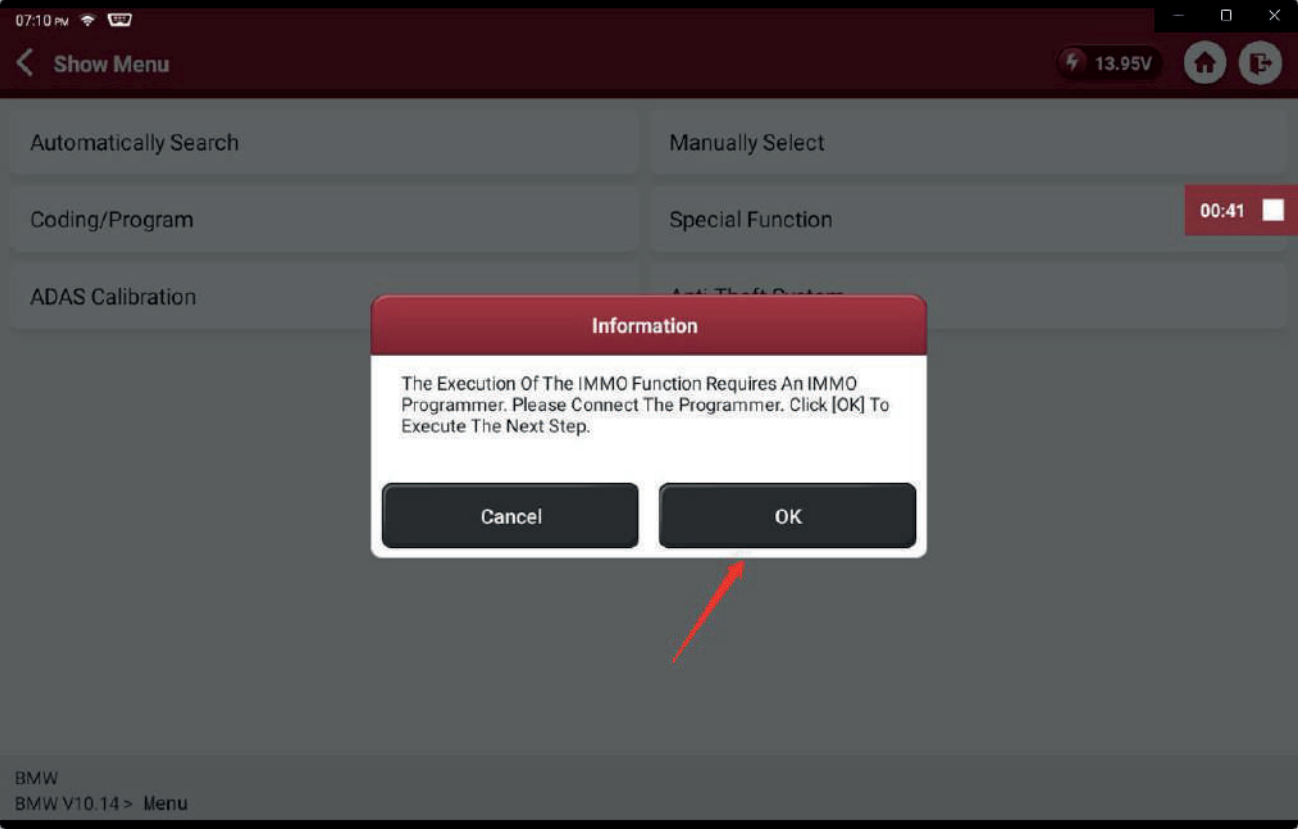

## 7.- Selecciona "Remplazo de módulo FRM"

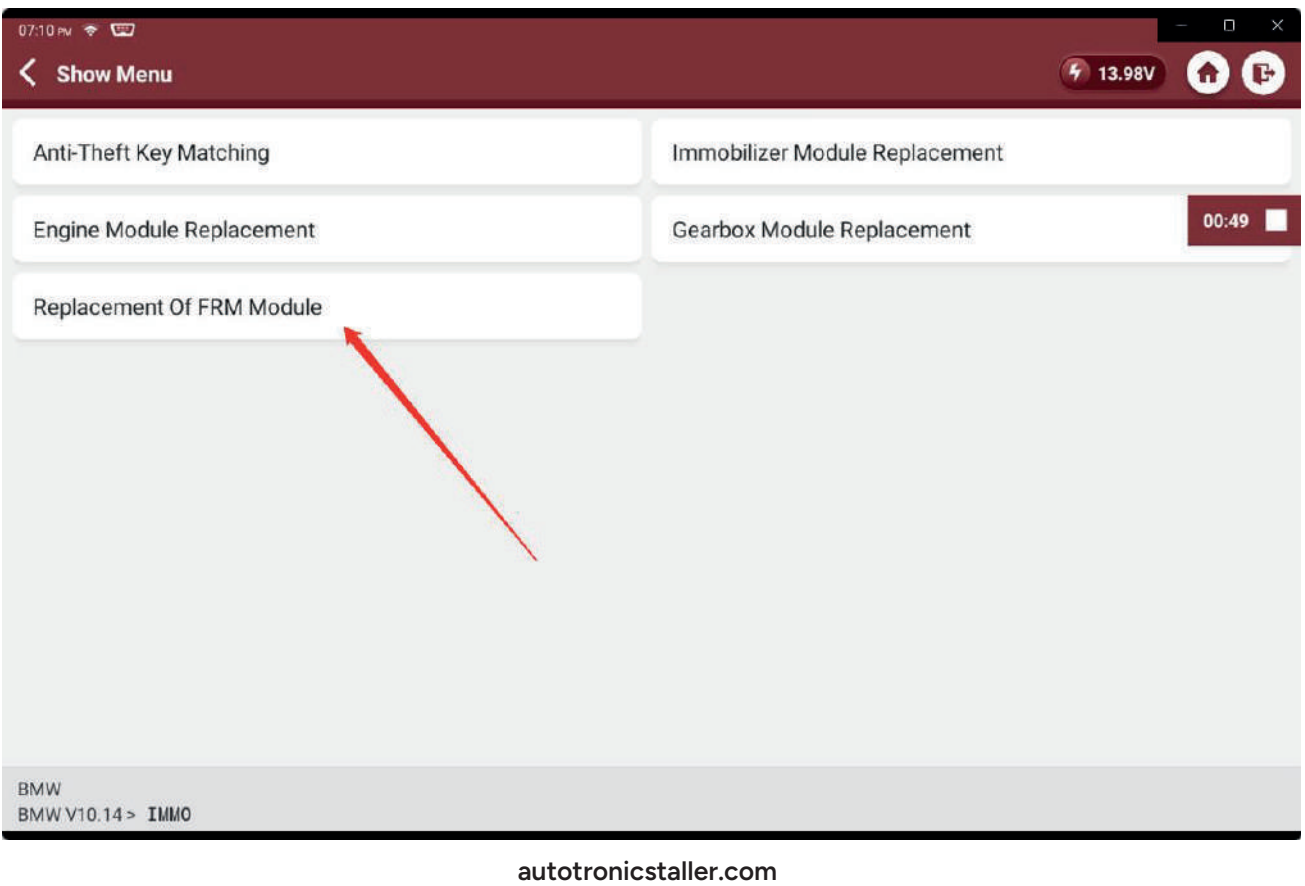

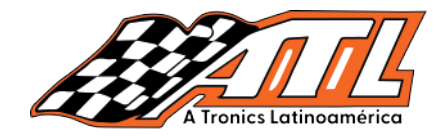

#### 8.- Elije "XEQ384"

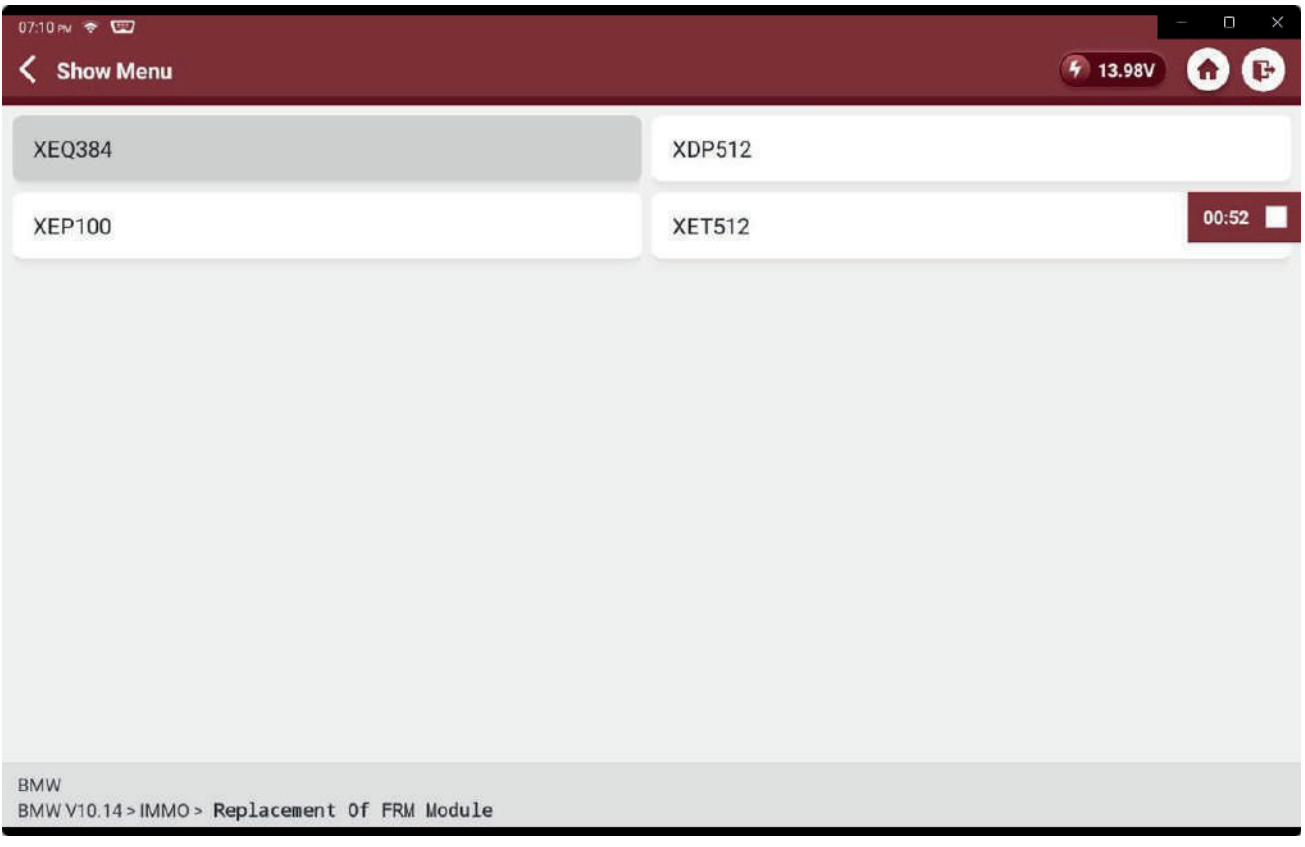

#### 9.- Selecciona "Pantalla diagrama de conexión"

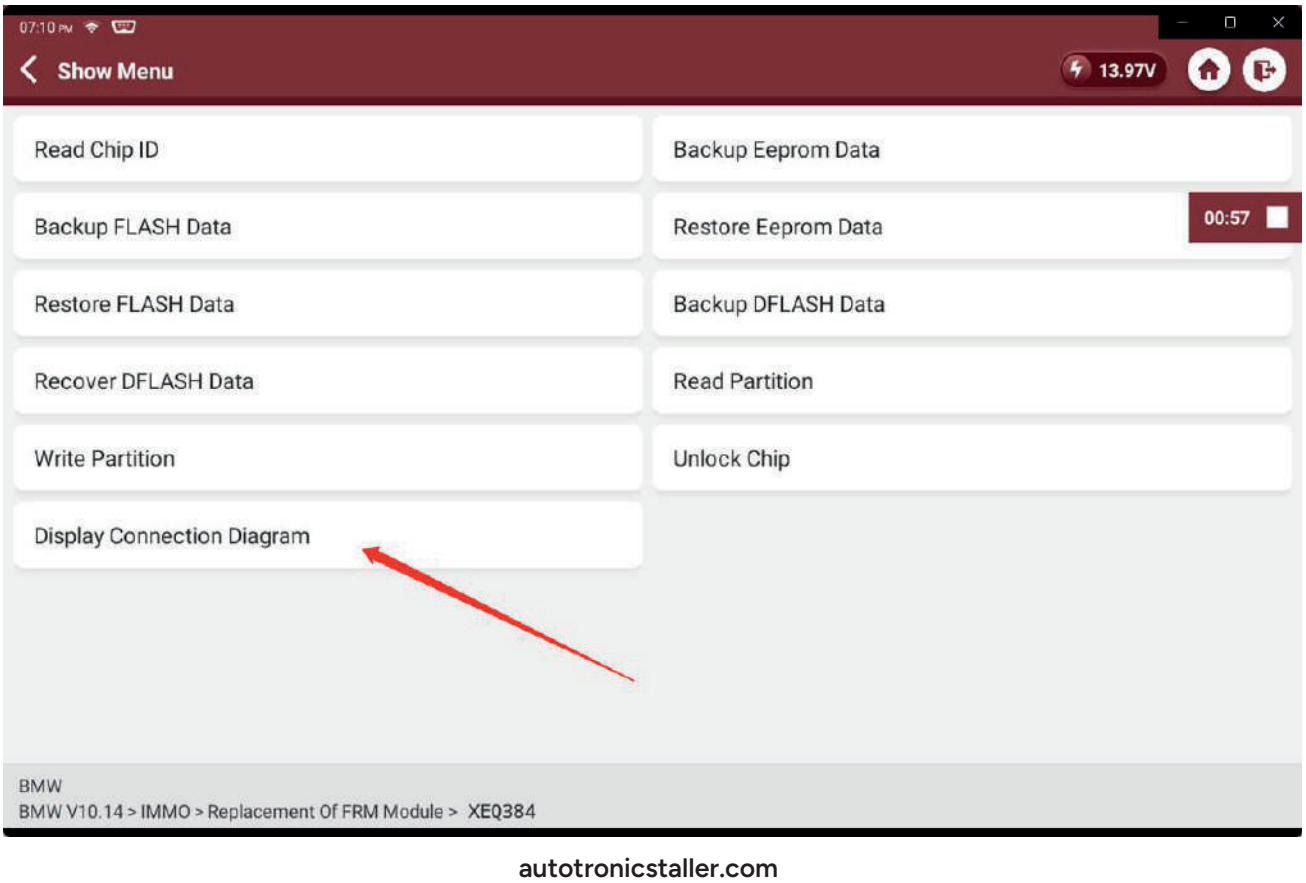

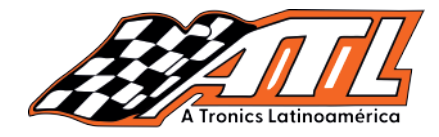

#### 10.- Revisa el diagrama cuidadosamente

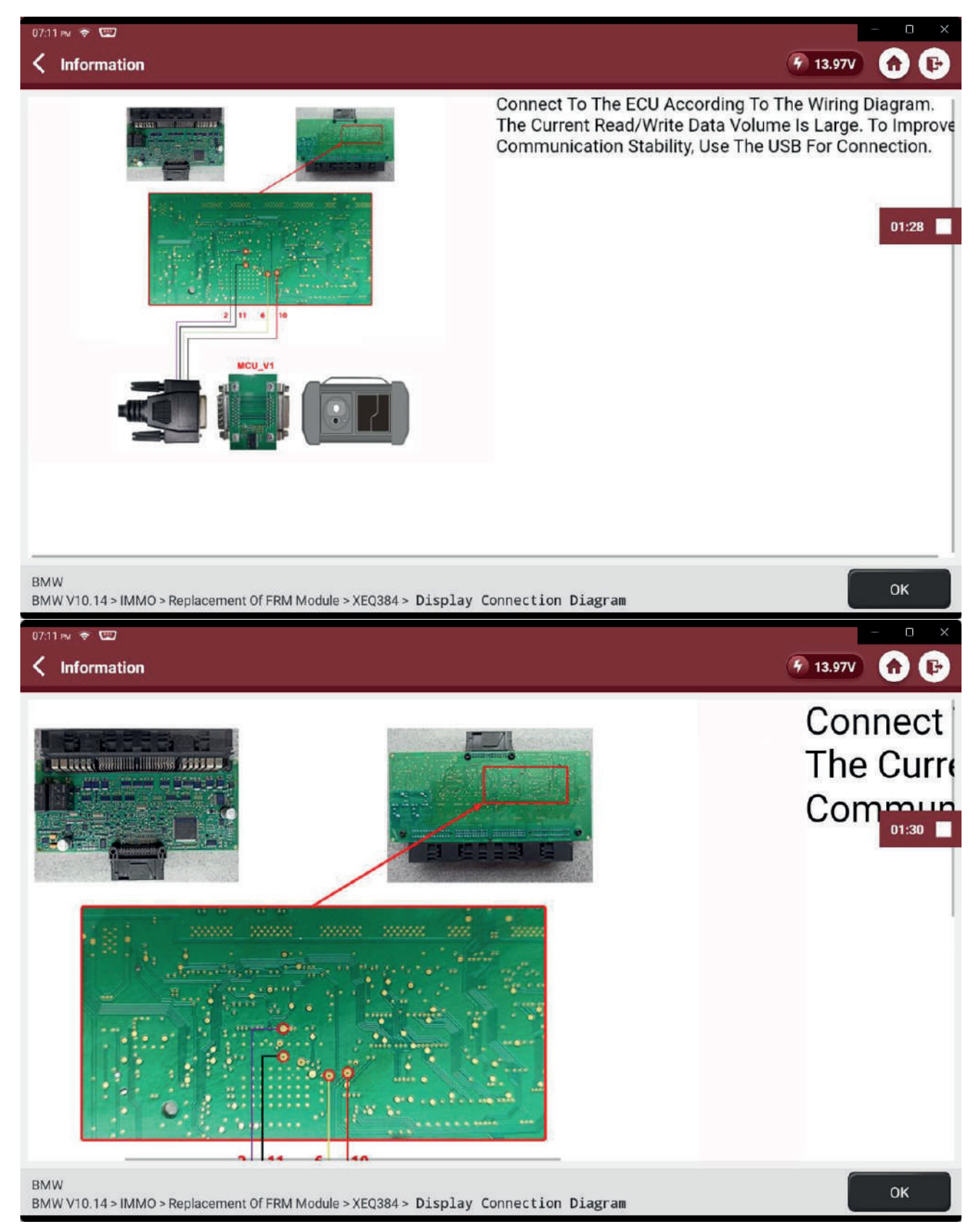

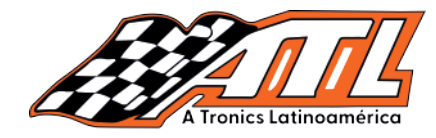

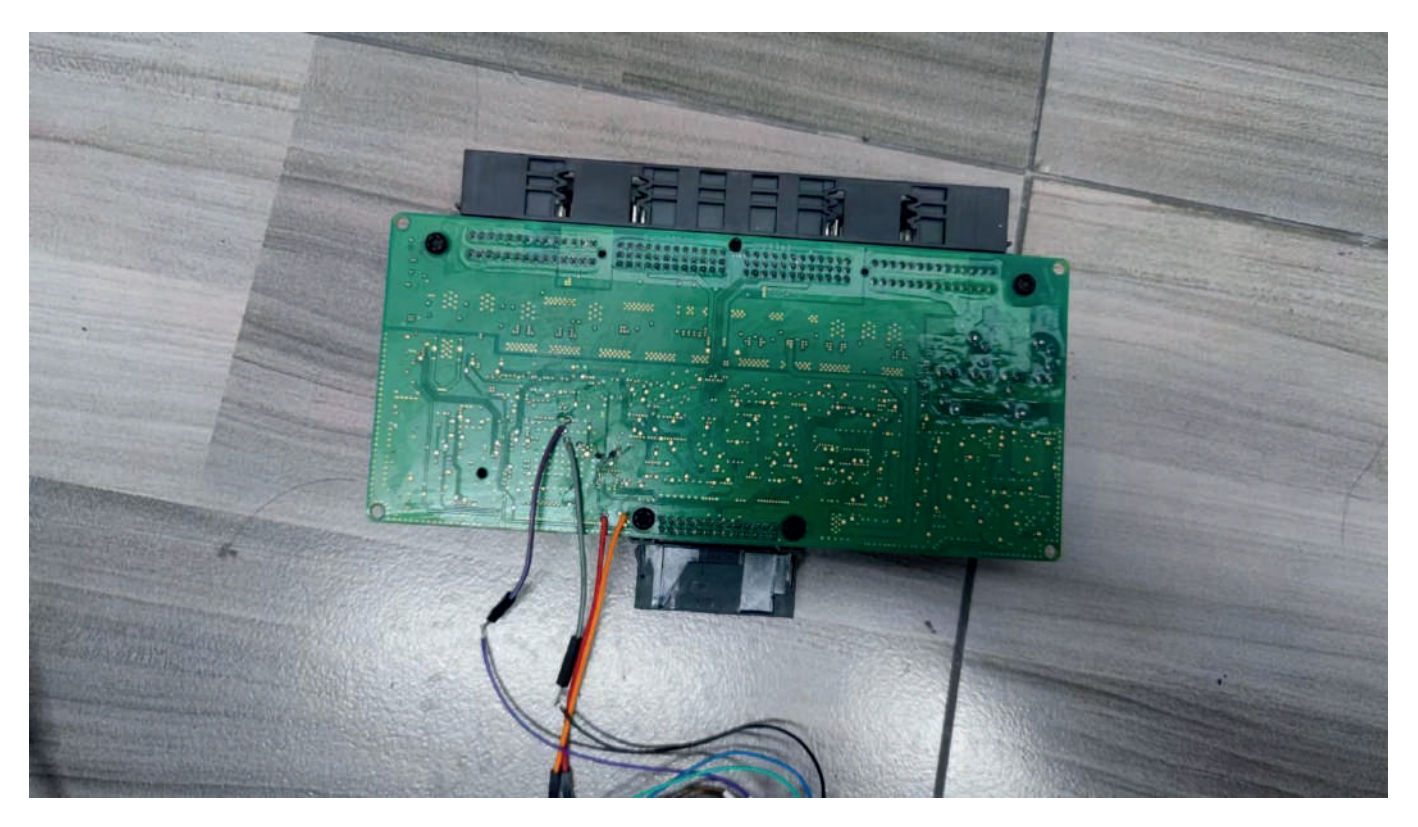

11.- Selecciona "Lectura de ID chip"

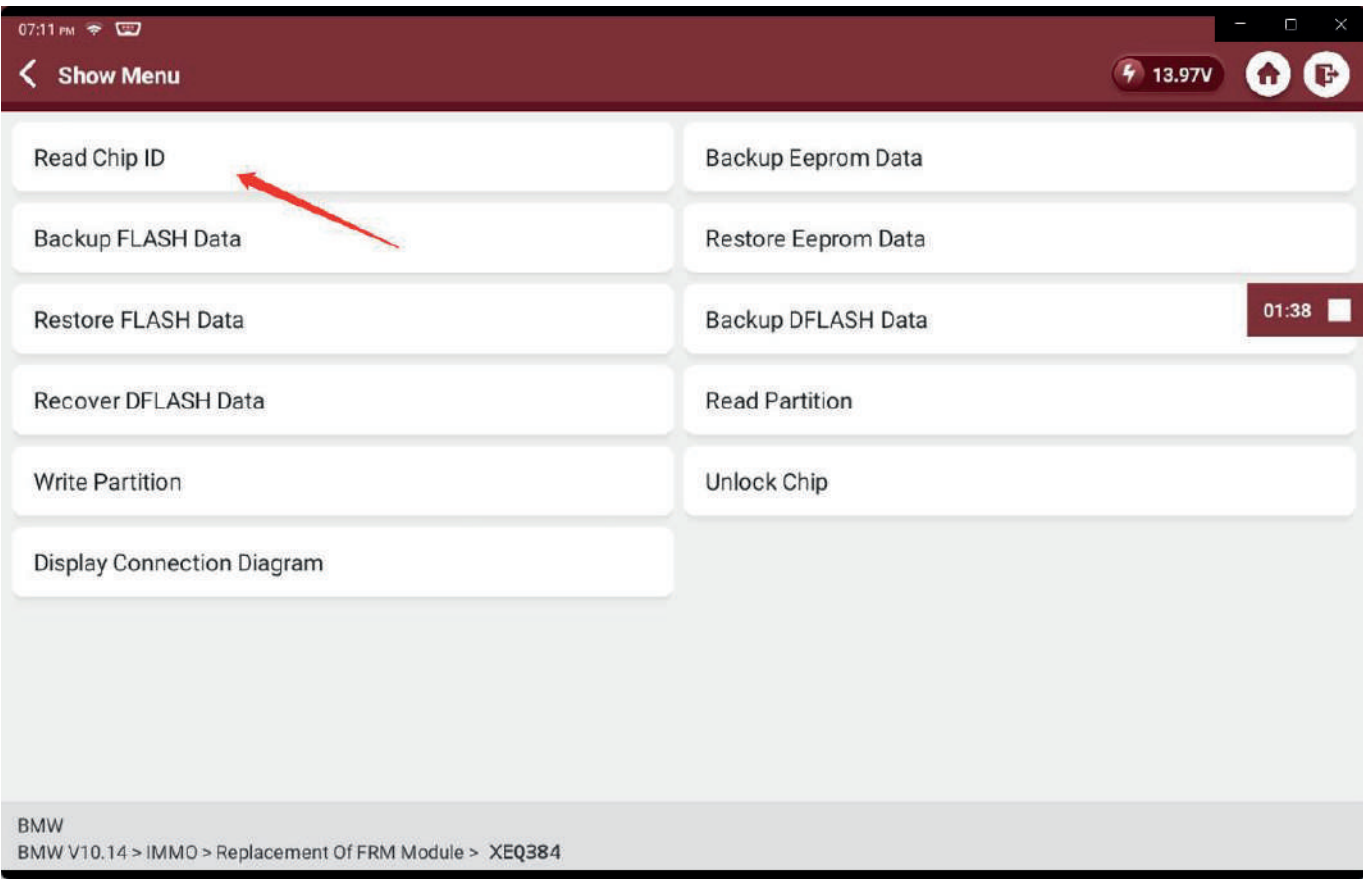

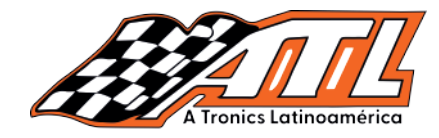

12.- Revisa la información del chip y guarda una captura o foto

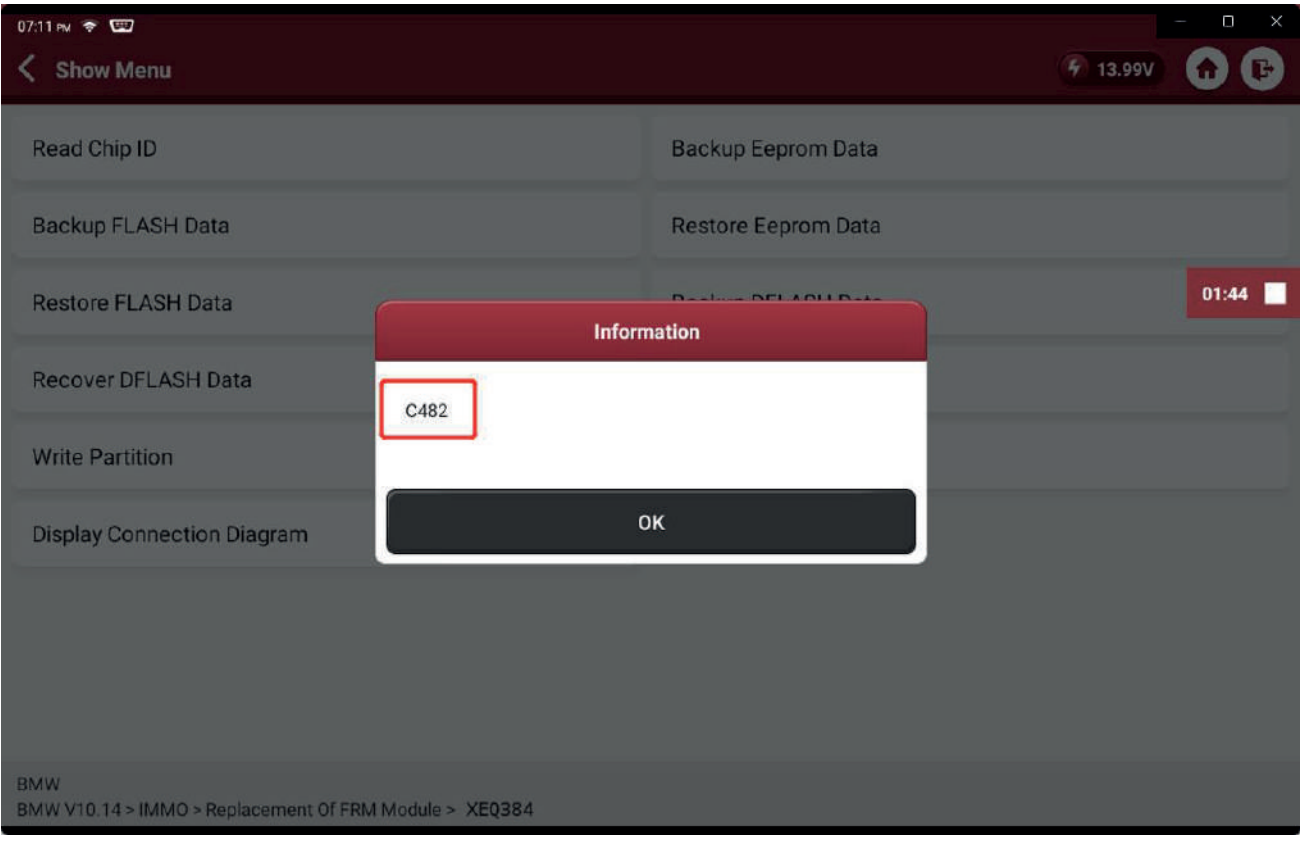

# 13.- Selecciona "Escribe partición"

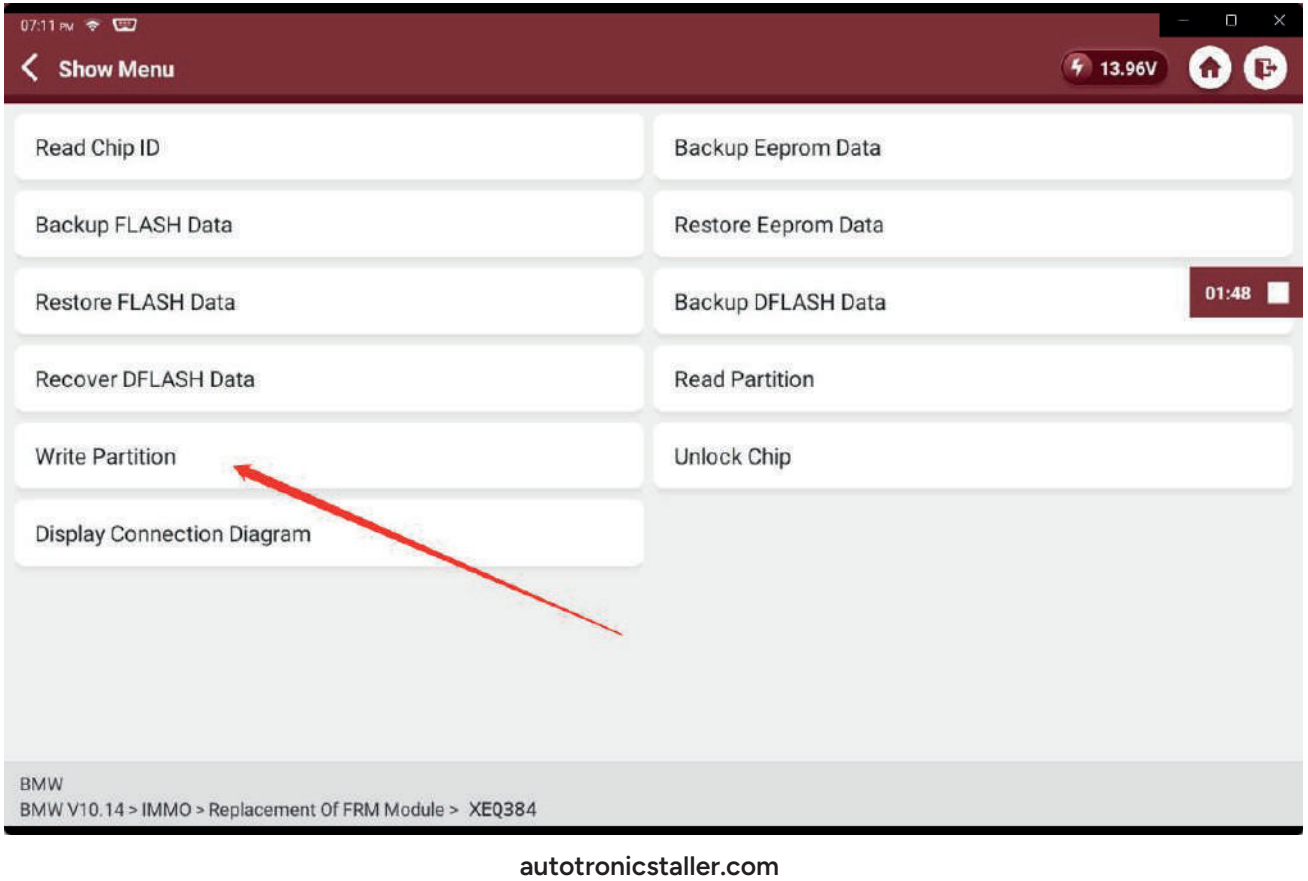

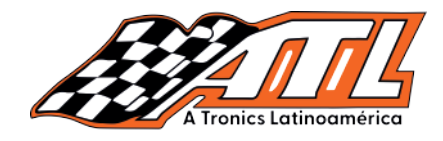

### 14.- Selecciona "EEPROM"

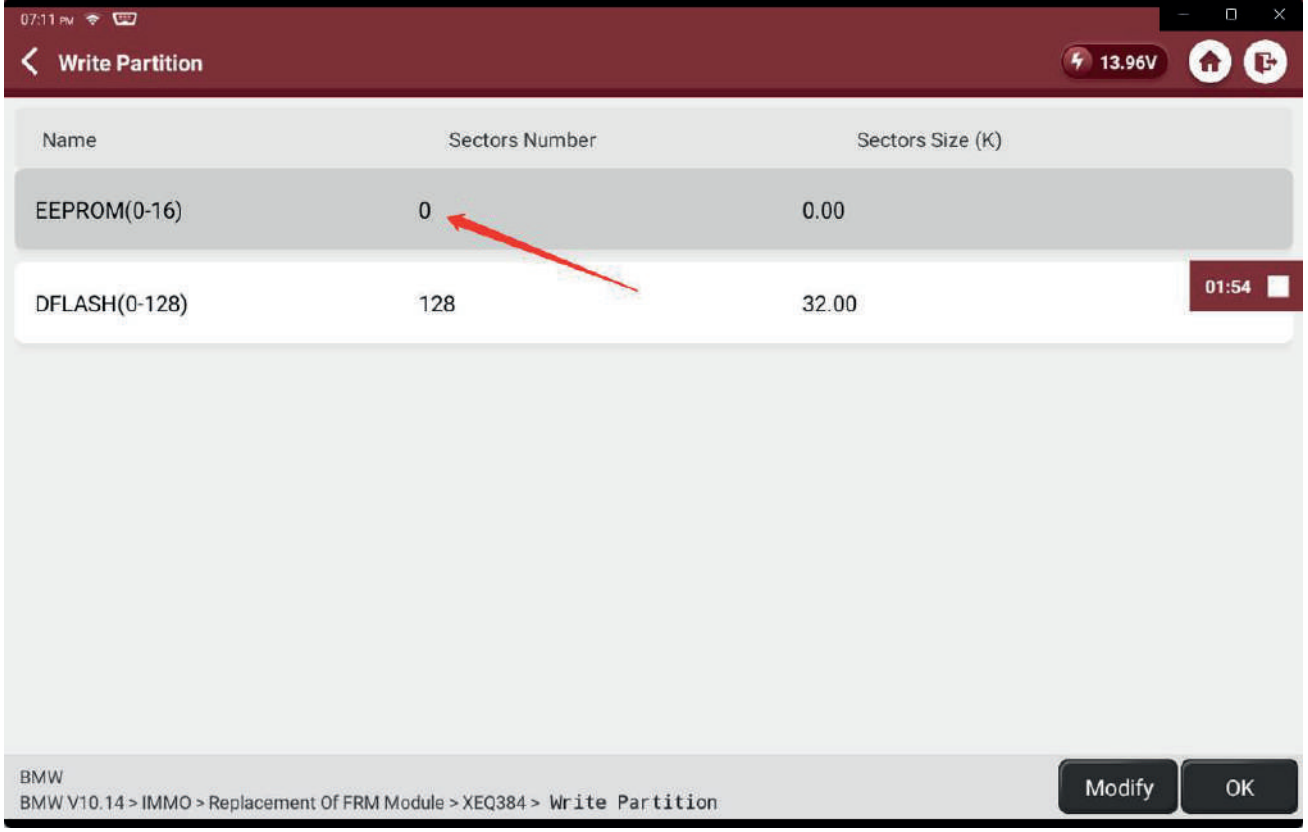

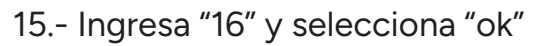

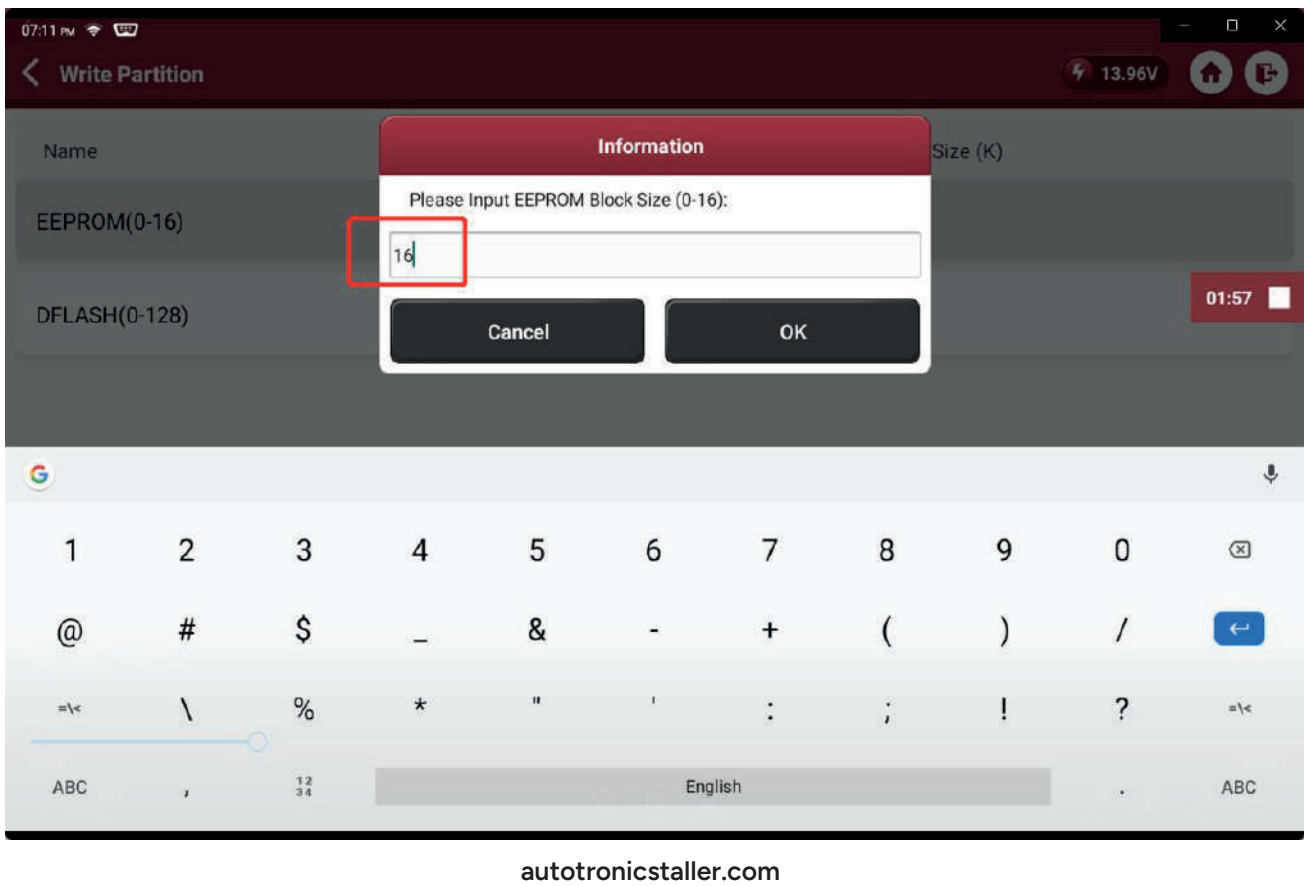

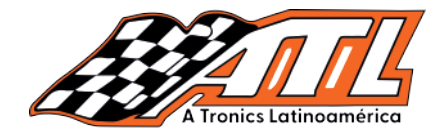

#### 16.- Selecciona "Restaurar datos EEPROM"

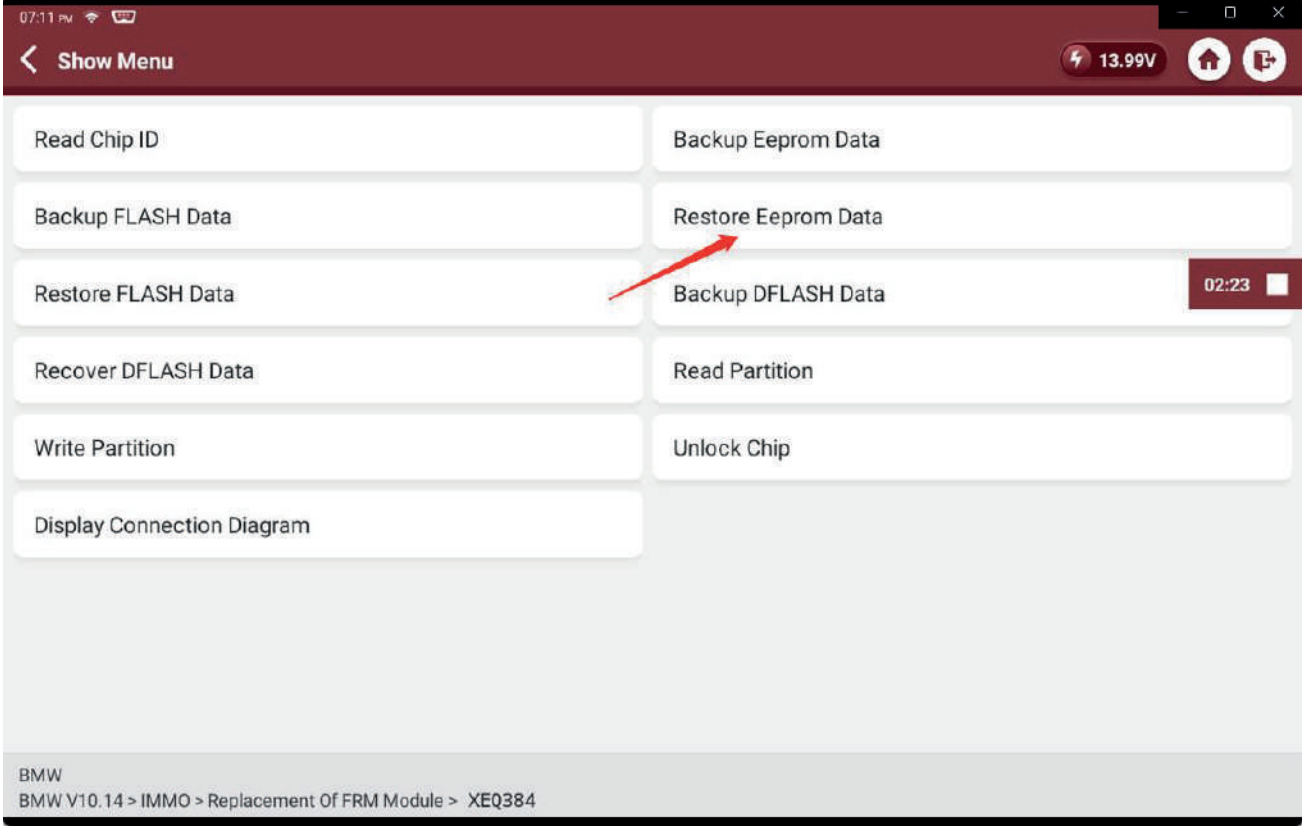

#### **17.- Localiza el archivo <mark>eep.bin</mark> q**ue tu preparaste

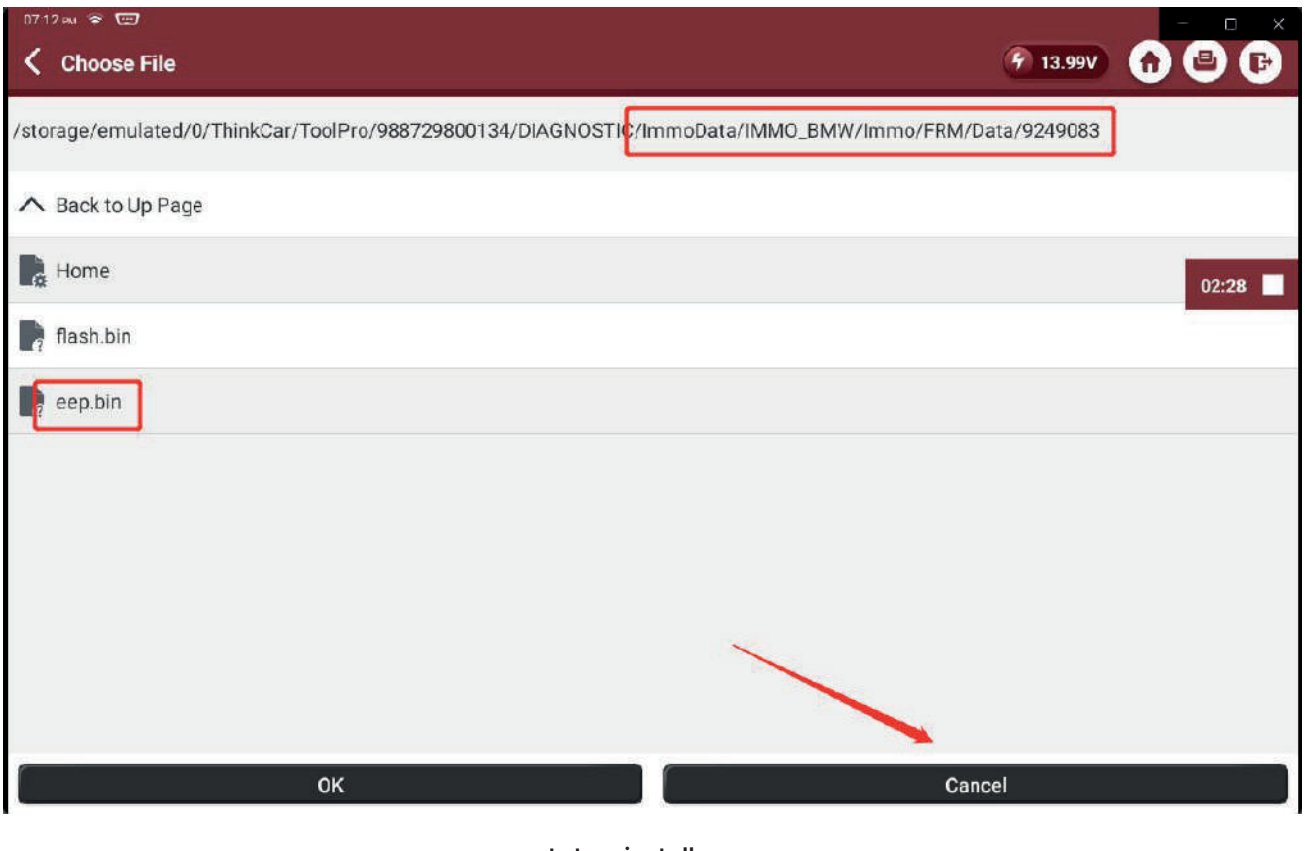

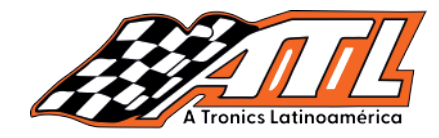

18.- Selecciona "ok" después de éxito en la operación

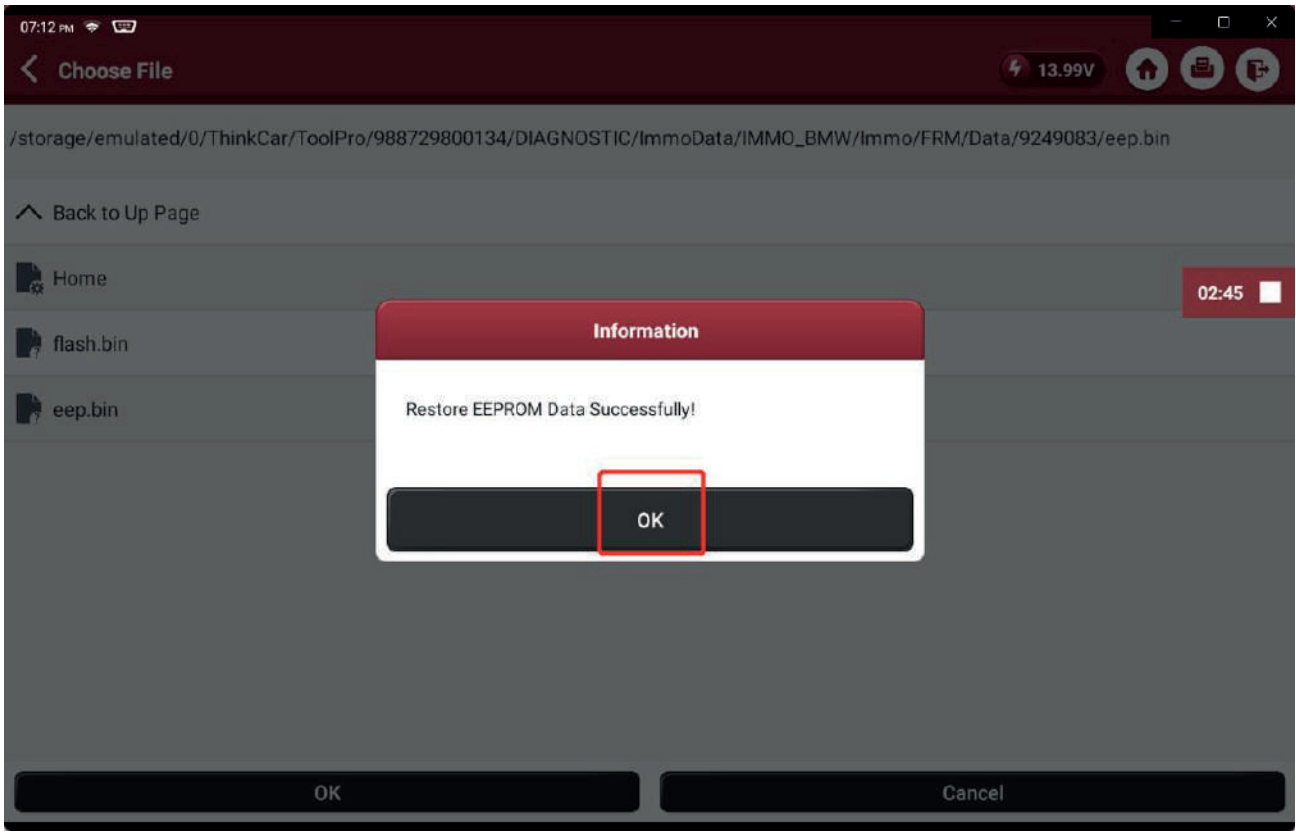

#### 19.- Selecciona "Restaurar datos FLASH"

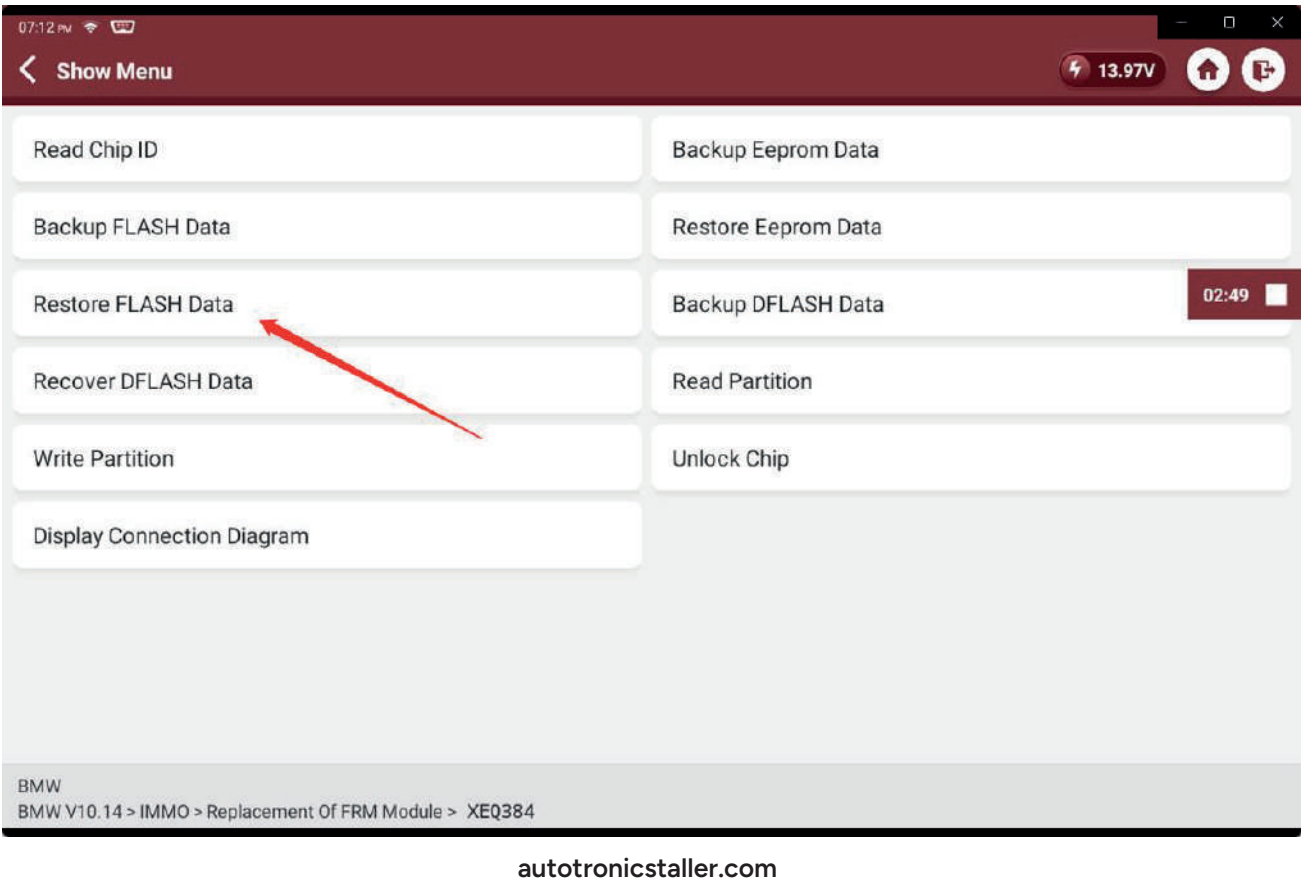

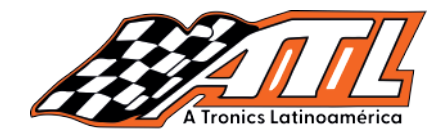

#### 20.- Localiza el archivo flash.bin que preparaste

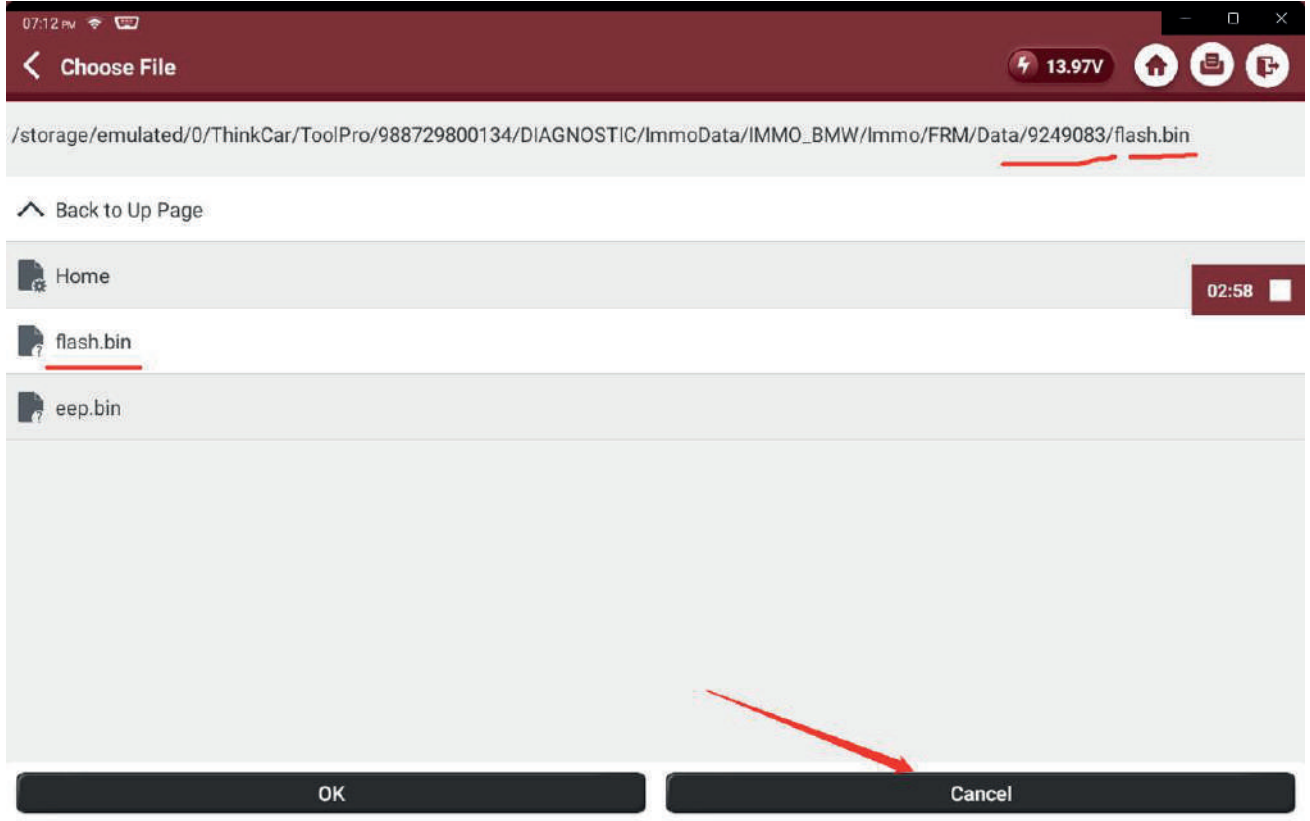

#### 21.- Se paciente al esperar la barra de progreso hasta el final

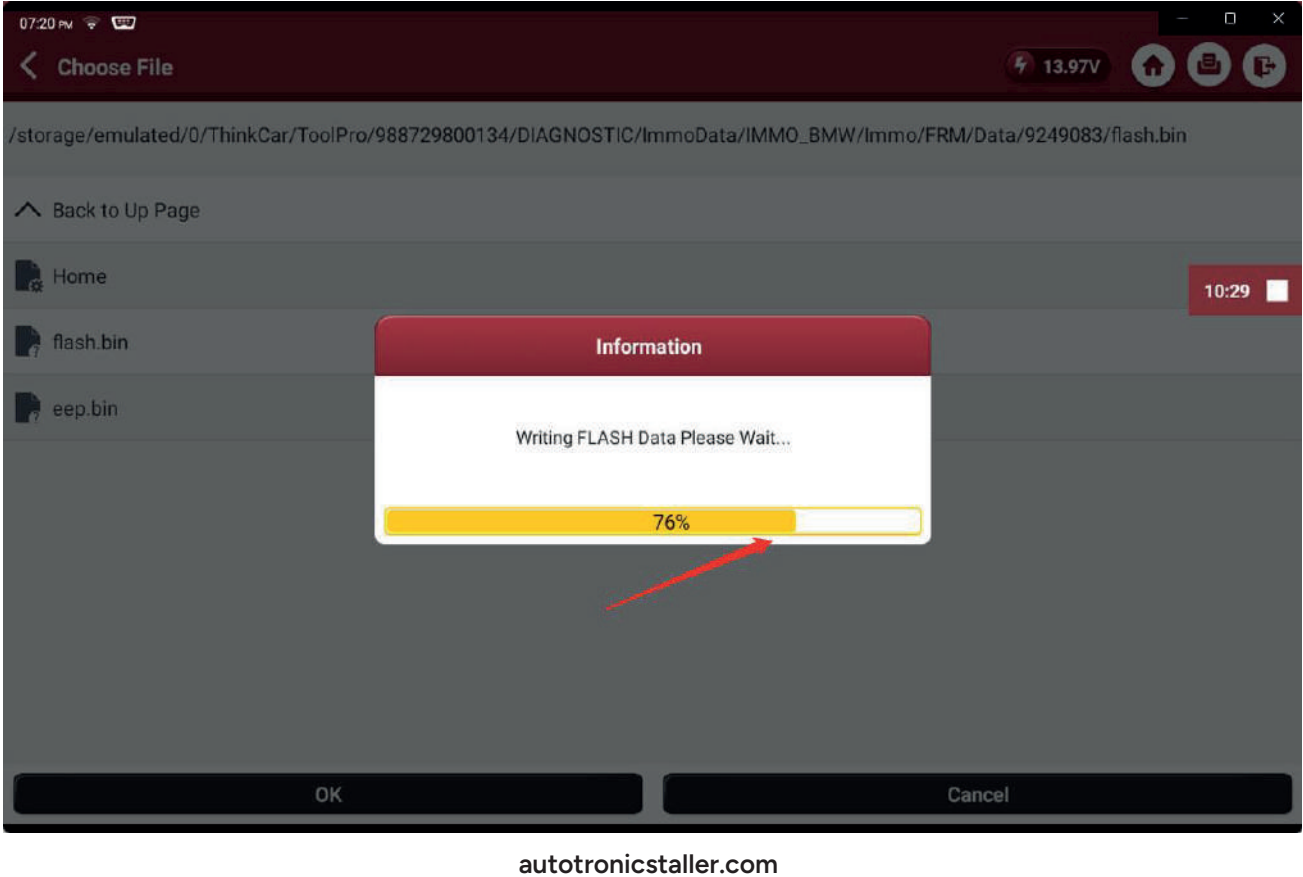

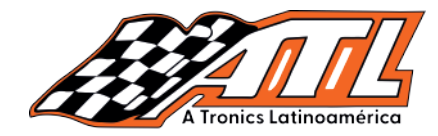

#### 22.- Cuando la operación se complete selecciona "ok"

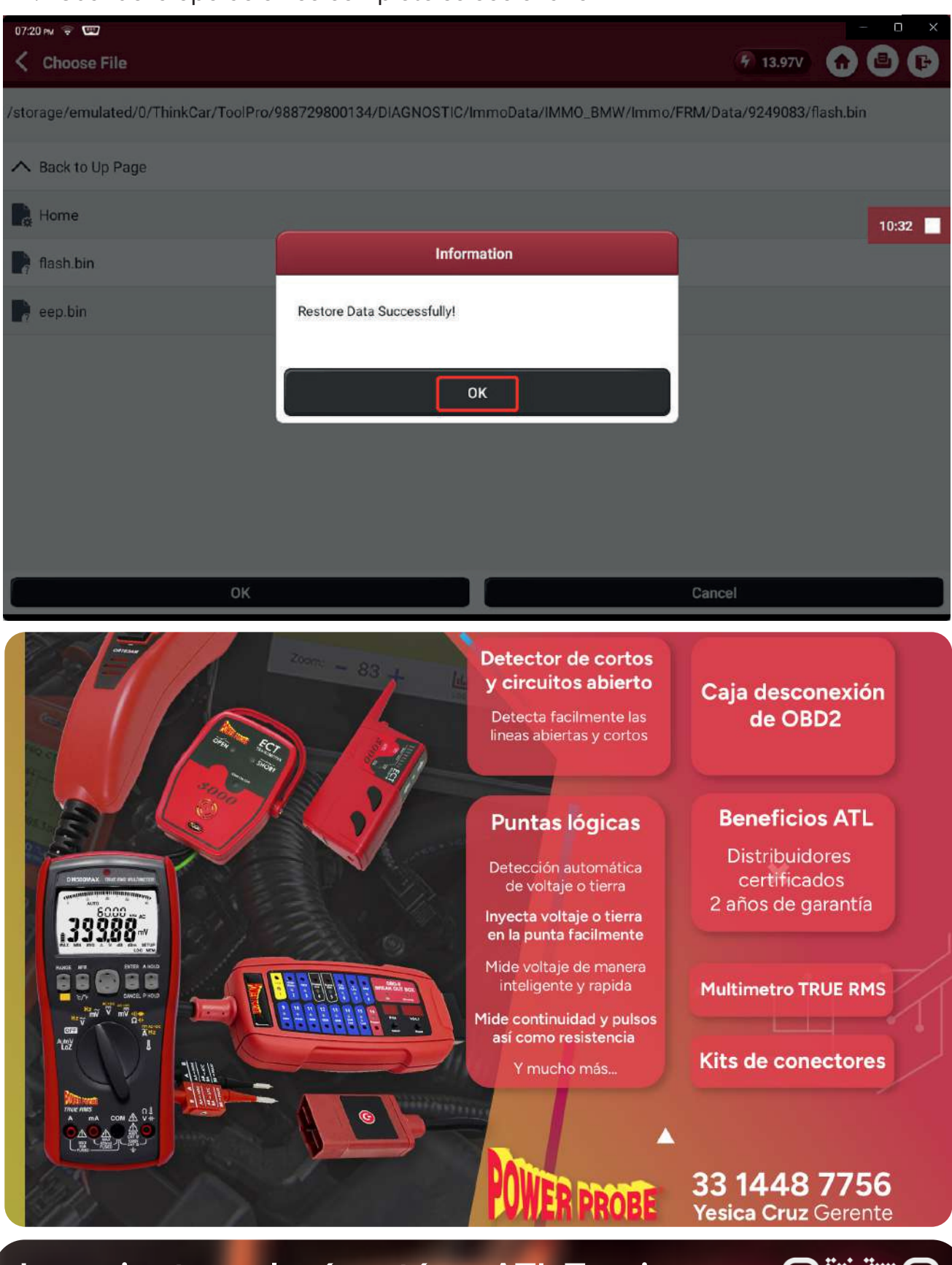

# La mejor tecnología está en ATL Tronics

- Pagos seguros Envios Inmediatos Soporte técnico
- [7]
- Somos distribuidores certificados Visita nuestro sitio web
- Additional Park Band Park Band District, Shenzhen, Compark Band Compare Park Band Compare Park Band Compare Park Band Compare Park Band Compare Park Band Compare Park Band Compare Park Band Compare Park Band Compare Park B

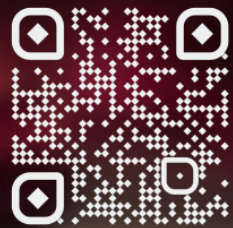